## **Copying and Pasting Pictures from the Internet to Boardmaker**

**1. Open Boardmaker and Click on the Ugly Man**

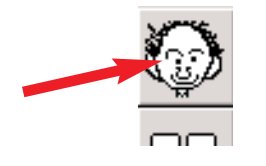

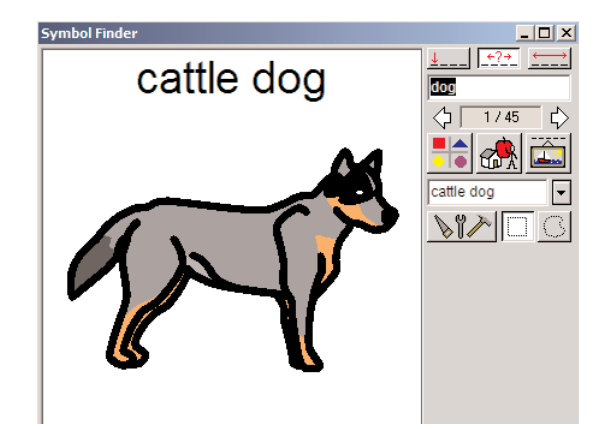

#### **2. Open your internet and Search for Pictures** *Typing in the name of company or site*

- a. Click where the browser says Address
- b. Highlight the text and press the delete key on the keyboard.

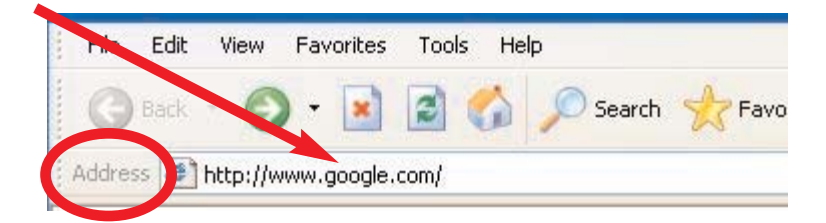

c. Type in the name of the company or site you wish to find.

Omit http:// (Example: *www.google.com)* 

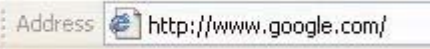

d. Netscape or Explorer should add the rest of the text that is required as shown below

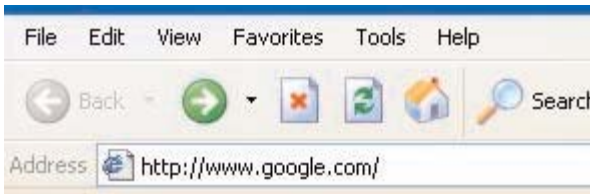

# **3. Copying pictures from the Internet**

*(Specifically Google Search Page the you typed in above)*

- a. Once you get to the Google search page.
- b. Click on *Images.*

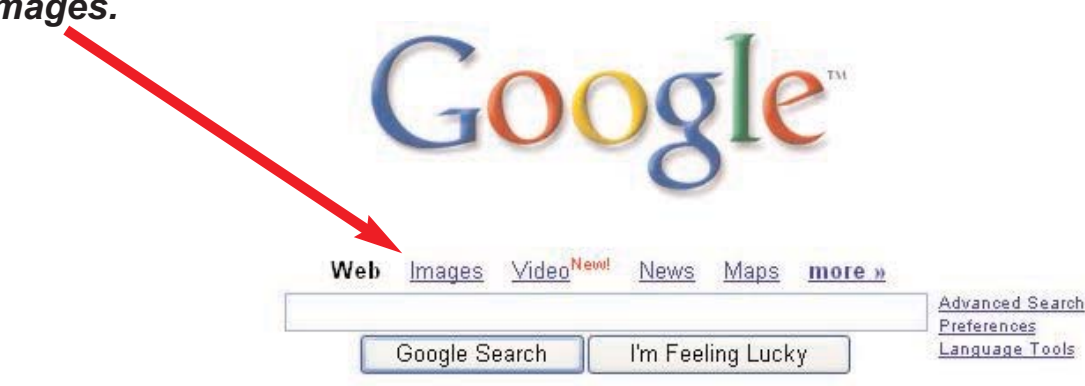

- c. Click **Google Search**.
- d. Click and hold down on the picture you wish to copy.
- e. You should see a menu.
- j. Drag in the menu to **Copy this image.**

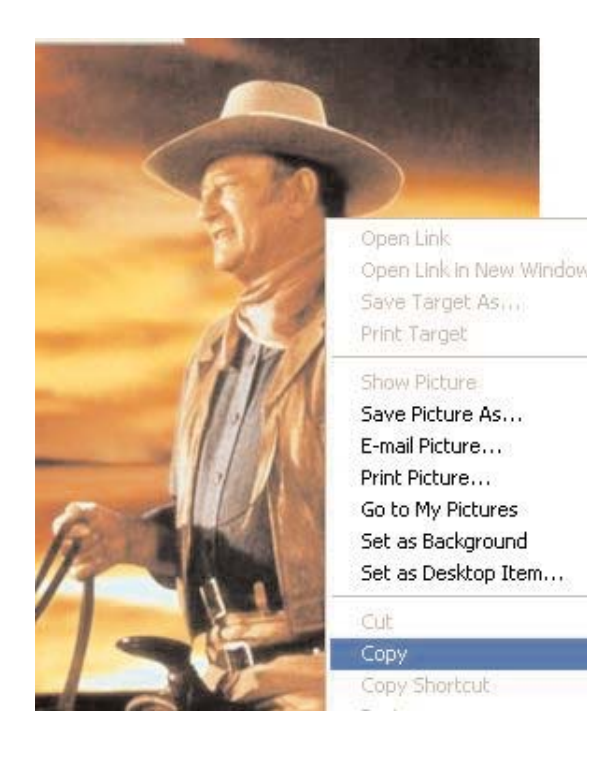

#### **4. Pasting from the Internet into Boardmaker Outline**

a. Click on the Boardmaker Icon on start menu to bring Boardmaker to front.

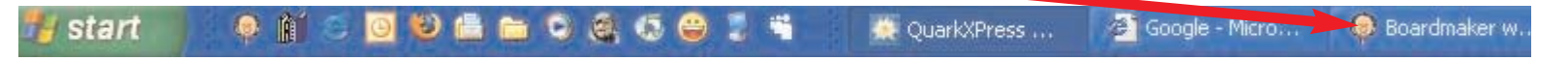

b. Make sure you are in the Picture Libary as (shown below)

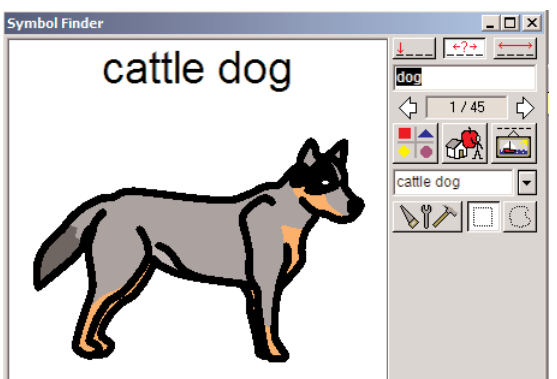

c. Click on the **Edit** menu and drag down to **Paste**.

d. The new picture will appear in the window with no name above it.

#### e.To **Add a Name**...

- 1. Click on the blank below **Add a Name**
- 2. Type in the name of the picture.
- 3. Click **Add a Name.**

4. You may give a picture as many names as you wish

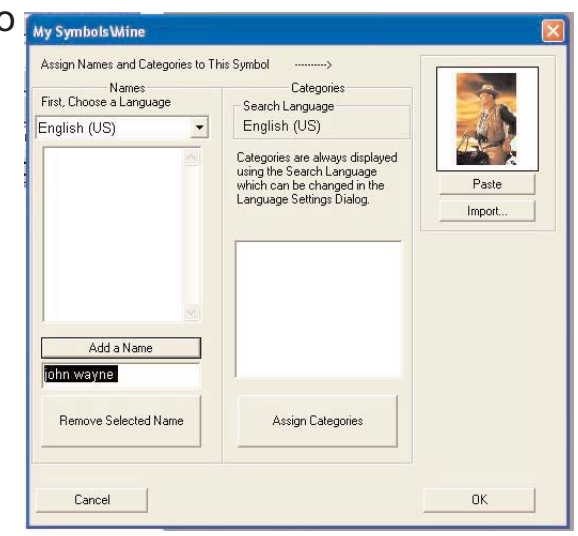

### f.. To **Assign a Category..**

- 1. Click **Assign Categories**
- 2. Check one of the boxes shown to assign a category.
- 3. You may assign more

than one category to each symbol.

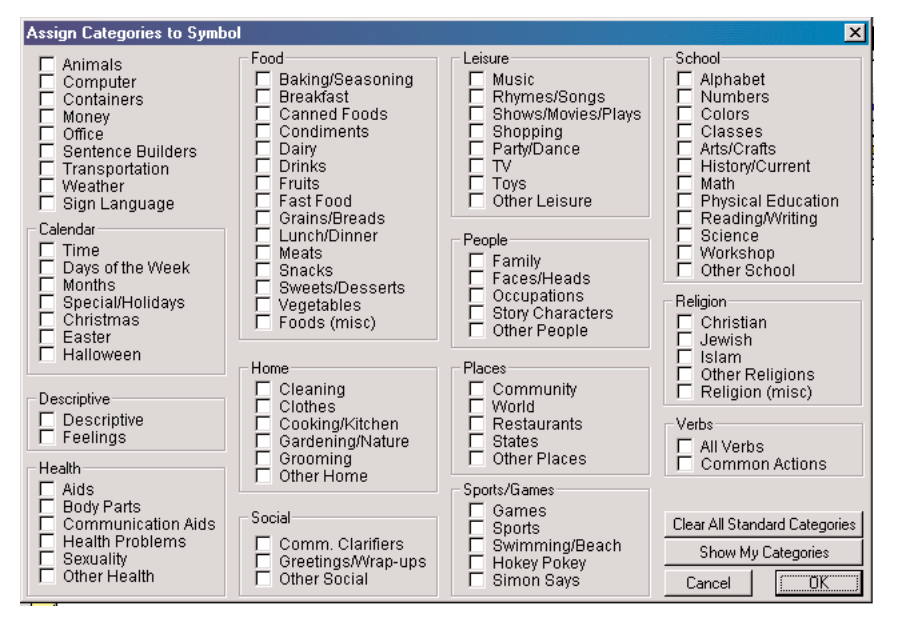

g. Click **Ok.**

*If you have a digital picture saved to your computer you will right click and drag down to Import Picture for better picture quality.*

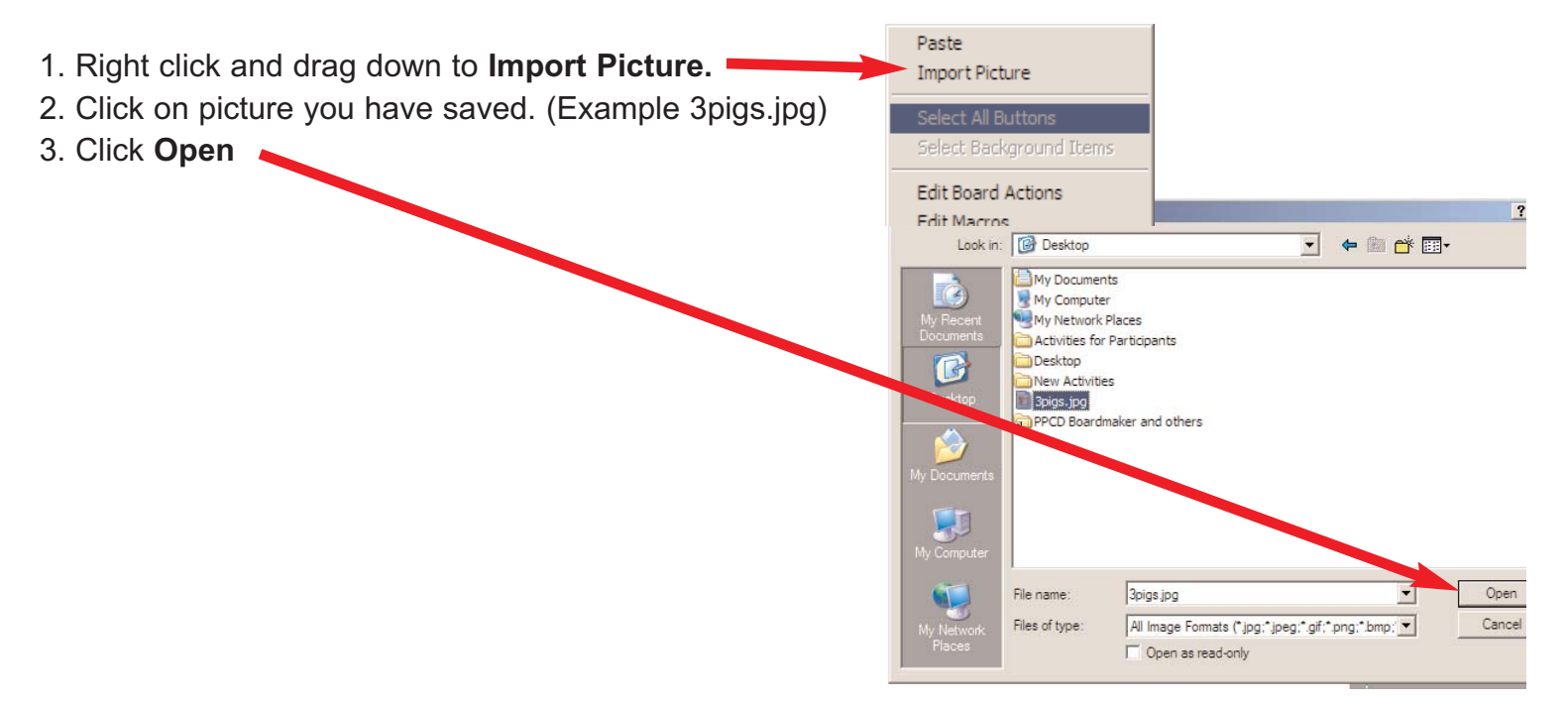